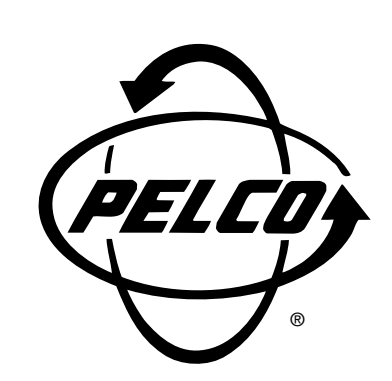

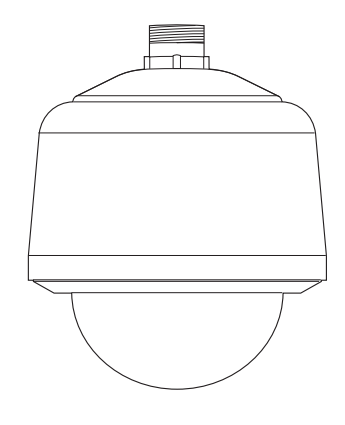

**SD5TAC Series Spectra Lite™ Dome Systems**

**Operation and Programming Manual**

**C2422M (5/00)**

Pelco • 3500 Pelco Way • Clovis, CA 93612-5699 USA • www.pelco.com In North America and Canada: Tel (800) 289-9100 • FAX (800) 289-9150 International Customers: Tel +1(559) 292-1981 • FAX +1(559) 348-1120

# **CONTENTS**

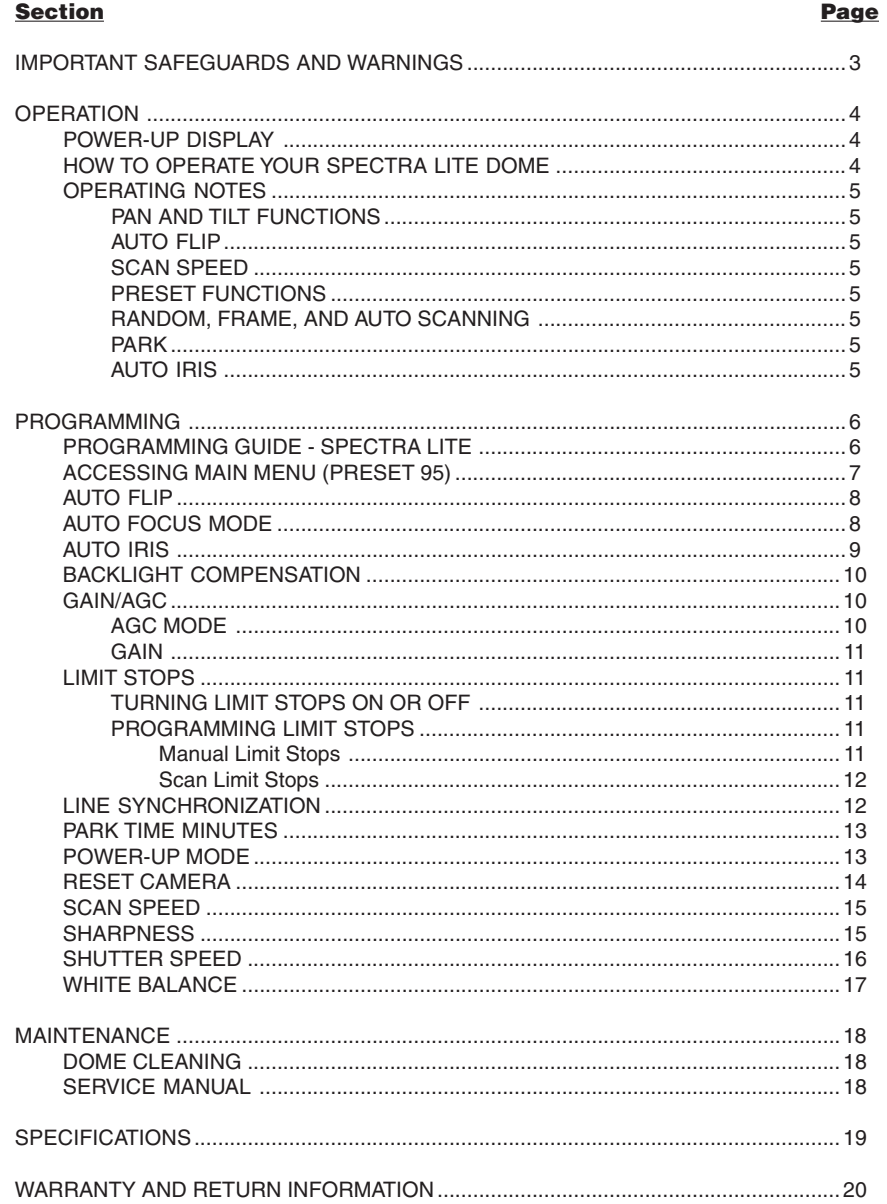

# **IMPORTANT SAFEGUARDS AND WARNINGS**

Prior to installation and use of this product, the following WARNINGS should be observed.

- 1. Installation and servicing should only be done by qualified service personnel and conform to all local codes.
- 2. Unless the unit is specifically marked as a NEMA Type 3, 3R, 3S, 4, 4X, 6, or 6P enclosure, it is designed for indoor use only and it must not be installed where exposed to rain and moisture.
- 3. Only use replacement parts recommended by Pelco.
- 4. After replacement/repair of this unit's electrical components, conduct a resistance measurement between line and exposed parts to verify the exposed parts have not been connected to line circuitry.
- 5. The installation method and materials should be capable of supporting four times the weight of the enclosure, pan/tilt, camera and lens combination.

The product and/or manual may bear the following marks:

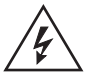

This symbol indicates that dangerous voltage constituting a risk of electric shock is present within this unit.

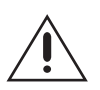

This symbol indicates that there are important operating and maintenance instructions in the literature accompanying this unit.

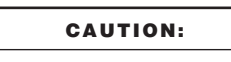

RISK OF ELECTRIC SHOCK. DO NOT OPEN.

Please thoroughly familiarize yourself with the information in this manual prior to installation and operation.

# **MEASURES DE SECURITE IMPORTANTES**

Avant d'installer ou d'utiliser ce produit, les mesures de sécurité suivantes sont à prendre:

- 1. Toute installation et réparation devraient être entreprises par un technicien qualifié et conformes au codes locaux.
- 2. A moins que cet equipement indique avoir un boitié agrée NEMA de type 3, 3R, 3S, 4, 4X, 6 ou 6P, il est uniquement conçu pour utilisation intérieure et ne peut donc pas être en contact de pluie ou d'humidité.
- 3. Utiliser seulement les pièces de rechanges recommandées par Pelco.
- 4. Après toute installation ou réparation de la partie électrique de ce produit, une résistance entre le courant et la partie exposée devrait être installée afin de vérifier que la partie électrique n'aie pas été en contact d'un court circuit.
- 5. L'installation entreprise et le matériel utilisé devraient supporter quatre fois le poids du boitié, de la tourelle, de la caméra, et de la lentille.

Ce produit et/ou le manuel pourrait inclurent les symbols suivants:

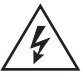

Ce symbol indique qu'un voltage dangereux pouvant provoquer un chock électrique est présant dans cette unité.

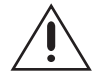

Ce symbol indique qu'il y a des mesures d'installation et d'entretient importantes inclus dans le manuel de cet équipement. **CAUTION:**

RISQUE DE CHOQUE ÉLECTRIQUE. NE PAS OUVRIR.

Nous vous prions de bien vous familiarisez avec la manuel avant d'entreprendre toute installation.

# **OPERATION**

# **POWER-UP DISPLAY**

When the Spectra Lite™ dome is powered up, the selected protocol, revision number, and other information is displayed on the monitor. For example, the screen might show the following information:

PELCO SPECTRA LITE CONFIGURE DONE

**Protocol C**

The information displayed depends on the selected protocol (C, D, or P) and the menu selection for powerup mode. (Refer to the Power-Up Mode in the Programming section).

The information remains on the monitor until the dome is moved.

# **HOW TO OPERATE YOUR SPECTRA LITE DOME**

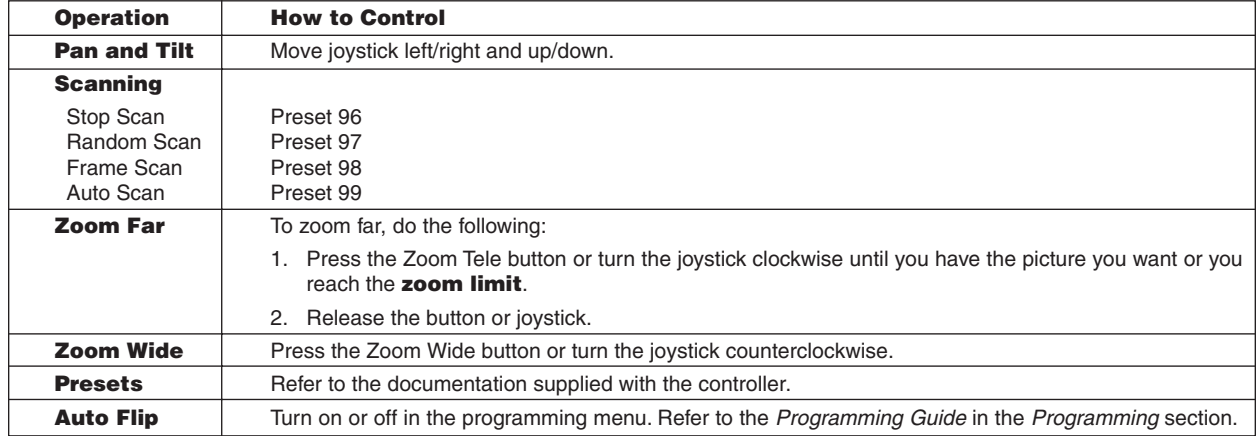

For more information, refer to Operating Notes.

### **OPERATING NOTES**

### **PAN AND TILT FUNCTIONS**

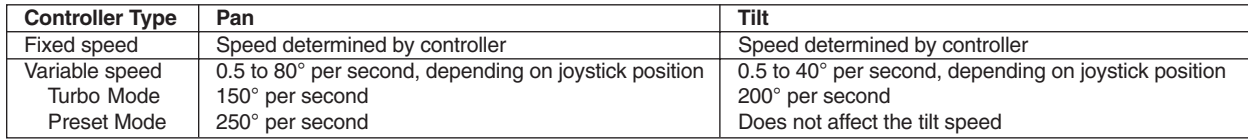

#### **AUTO FLIP**

When the camera tilts downward and goes just beyond the vertical position, the dome rotates 180 degrees. When the dome rotates (flips), the camera starts moving upward as long as you continue to hold the joystick in the down position. Once you let go of the joystick after the dome rotates, joystick control returns to normal operation. The auto-flip feature is useful for following a person who passes directly beneath the camera. Refer to Auto Flip in the Programming section.

#### **SCAN SPEED**

Scan speed is adjustable from 1 to 40 degrees per second through the programming menu.

## **PRESET FUNCTIONS**

The Spectra Lite dome can go to 32 presets. The presets are numbered 1-32. Refer to the documentation for your control system for programming presets.

When a preset operation is performed, the amount of error in moving to the pan and tilt position is 1/2 degree. If you command the dome to go to an undefined preset, erratic operation may result.

Presets 33 and 34 are fixed commands, meaning that you cannot program them. Preset 33 is the "flip" command, which will pan the dome drive 180 degrees. Preset 34 is the "pan zero" command, which will direct the dome drive to the factory-determined zero reference point.

## **RANDOM, FRAME, AND AUTO SCANNING**

Call preset 97 (30) to start random scanning. Call preset 98 (31) to activate frame scanning (three seconds of scanning followed by a three-second pause). Call preset 99 (32) to start auto (continuous) scanning. Scan limit stops are controlled by software. Refer to the Limit Stops section to program the scan limit stops. When the dome reaches a scan limit stop, it reverses direction. Call preset 96 (29) to stop a scan. Any pan/tilt or lens command also will stop a scan.

## **PARK**

If the dome does not receive any commands for a specified period of time (refer to Park Time Minutes in the Programming section), the dome will go to preset 1 and park. If the time specified is zero, or if preset 1 has not been programmed, the dome will not park. The default is zero minutes.

## **AUTO IRIS**

If auto iris is in the auto mode, it remains that way until you manually open or close the iris. The dome will return to auto iris when it is panned or tilted more than 15 degrees. If there is not enough light for a good picture when the iris is wide open, you can increase the gain of the camera to improve the picture.

To increase the gain:

- 1. Hold down the Iris Open button until the iris is wide open.
- 2. Release the button.
- 3. Within one second, hold down the button again. This starts increasing the camera gain. Hold down the button until a desirable picture is obtained or the maximum gain is reached.

**NOTE:** For American Dynamics controllers with only 32 presets, set switch SW1-7 on the dome drive in the ON position. When SW1-7 is ON, preset

If the limit stops are turned off (refer to the Limit Stops section), presets 23-26 can be used as regular presets.

# **PROGRAMMING**

#### **Programming Guide - Spectra Lite**

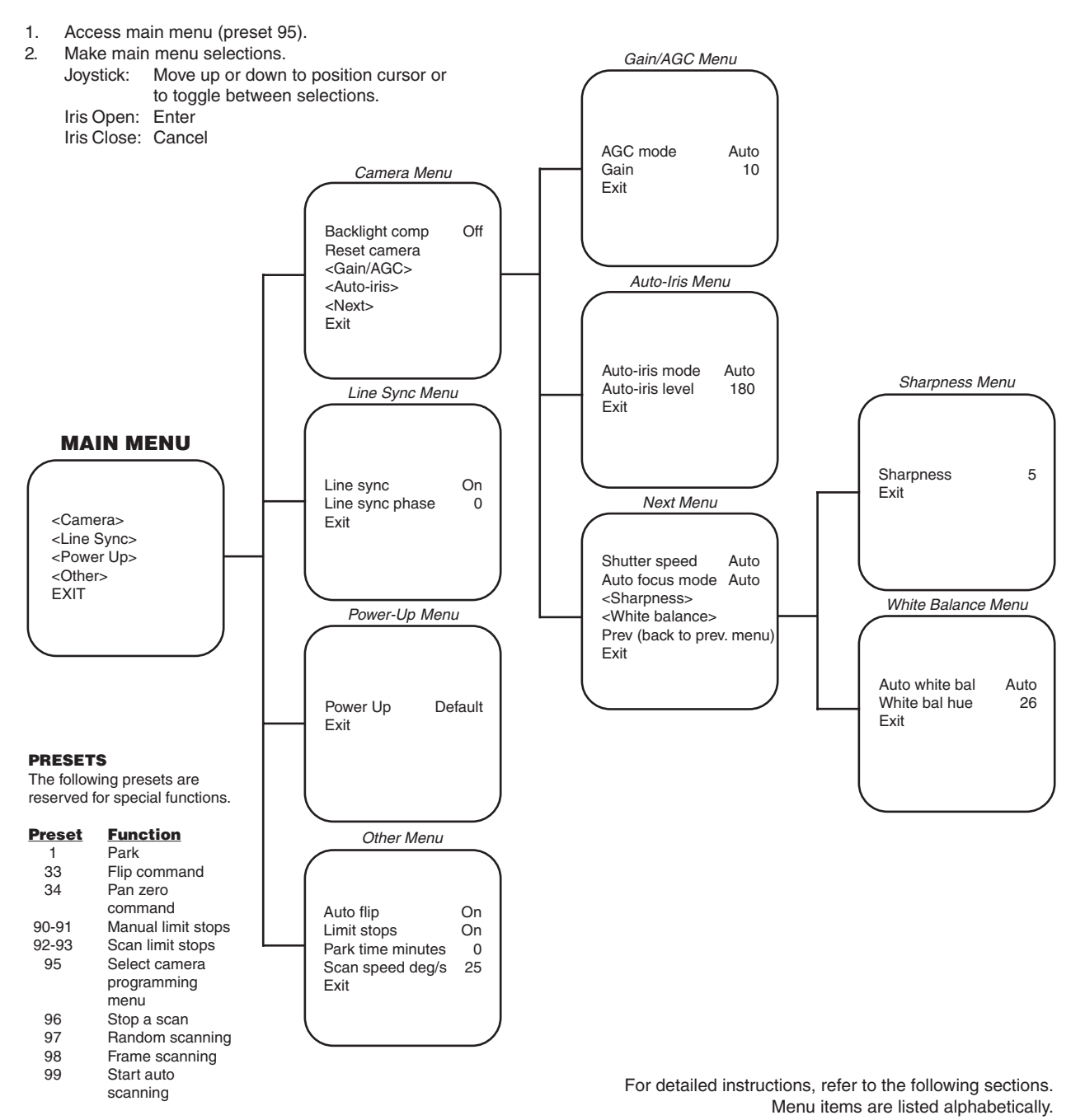

#### **NOTE:** For American Dynamics controllers with only 32 presets, set switch SW1-7 on the dome drive in the ON position. When SW1-7 is ON, preset

99 becomes 32

- 98 becomes 31
- 97 becomes 30
- 96 becomes 29
- 95 becomes 28
- 93 becomes 26
- 92 becomes 25
- 91 becomes 24
- 90 becomes 23

If the limit stops are turned off (refer to the Limit Stops section), presets 23-26 can be used as regular presets.

### **ACCESSING MAIN MENU (PRESET 95)**

You can call up the main menu on your monitor by programming (setting or creating) preset 95 (28 if in 32-preset mode).

Programming preset 95 for Pelco's controllers varies according to the type of controller you are using. Instructions for programming preset 95 are given below for various Pelco controllers.

#### **CM6700**

- 1. Enter the number of the Spectra II or Spectra Lite camera and press the CAM key.
- 2. Enter 95 and hold the PRESET key for two seconds.
- 3. In the Edit Preset menu, arrow to SET and press the ACK key. The main menu appears.

#### **KBD200/KBD300/KBD300V (Direct Mode Only)**

- 1. Enter 95.
- 2. Hold the PRESET key (approximately 5 seconds) until the main menu appears on the screen.

#### **CM8500**

- 1. Enter the number of the Spectra II or Spectra Lite camera and press the CAM key.
- 2. Highlight PRESET in the Camera menu and hold down the joystick button until the Set Presets prompt appears.
- 3. Enter 95 and press the PRESET key. The text editor appears. Select ENTER and the main menu appears.

#### **CM9500**

- 1. Enter the number of the Spectra II or Spectra Lite camera and press the CAM key. The Main menu appears.
- 2. Highlight SETUP in the Main menu and press the SELECT key.
- 3. Highlight CAM in the Setup menu and press the SELECT key.
- 4. Highlight PRESET in the Camera menu and press the SELECT key.<br>5. Enter 95 and press the F1 key. The main menu appears.
- Enter 95 and press the F1 key. The main menu appears.

#### **CM9750**

- 1. Turn the KEY SWITCH to the ON position.
- 2. Press the PROG key. PROGRAM appears on the LCD display.
- 3. Press the PRES key. The PRESET prompt appears.<br>4 Forter 95 and press the FNTFR key. The main menu
- Enter 95 and press the ENTER key. The main menu appears.
- 5. Turn the KEY SWITCH to the OFF position.

#### **CM9760**

- 1. Press the ESCAPE key to open the Main menu. Select DEF. The Define Menu appears.
- 2. Enter your four-digit PIN **if this is your first time entering this mode**.
- 3. Enter 95 and select PRST. The main menu appears on the monitor.
- 4. Select the Quit icon to return to the default menu.

#### **KBD4000/KBD4002/KBD4000V**

- 1. Press the SPOT MONITOR key.
- 2. Enter 95, then hold the PRESET key (approximately five seconds) until the main menu appears on the screen.

#### **MPT9500**

#### **Standard Coaxitron Mode**

- 1. Enter 95 and press the PRESET SET key.
- 2. Position the asterisk in the YES row and press the F1 key. The main menu appears.

#### **Extended Coaxitron or RS-485 Mode**

- 1. Enter 95 and press the PRESET SET key.
- 2. Press the F2 key. The main menu appears.

## **AUTO FLIP**

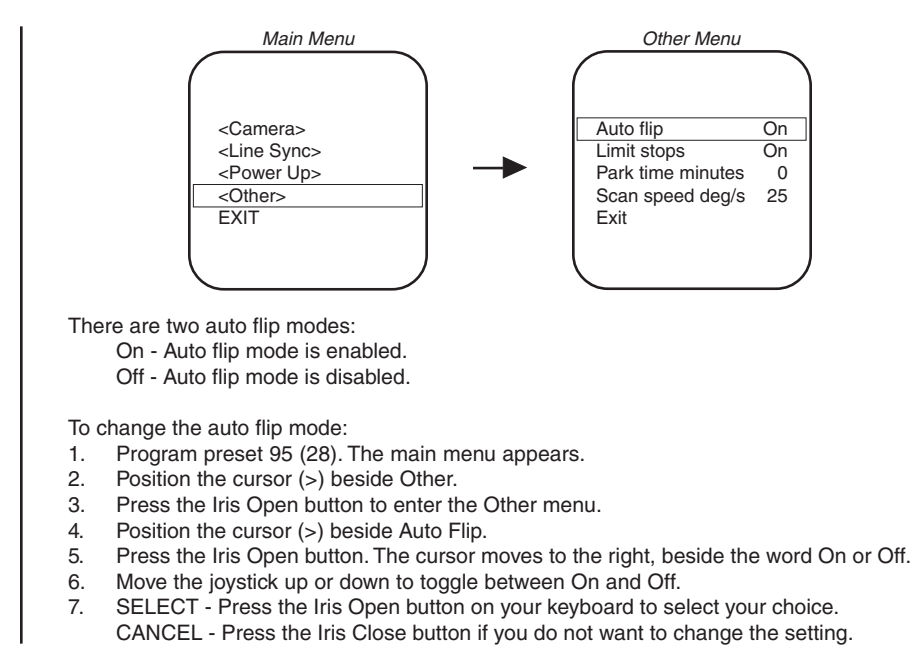

# **AUTO FOCUS MODE**

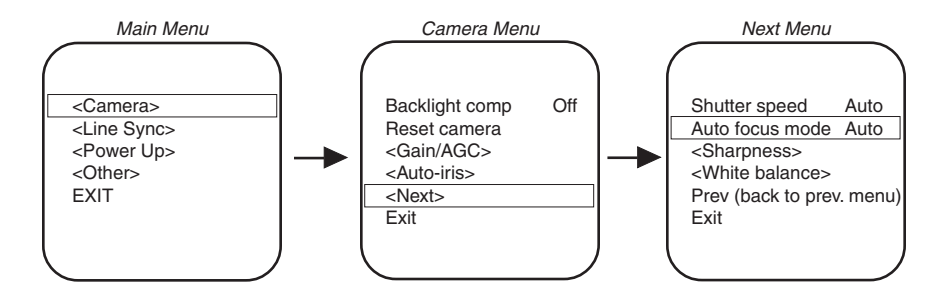

There are two auto focus modes:

- Auto If auto focus is in the auto mode, pressing the Focus Far or Focus Near button will place the focus in the manual mode. The dome will return to auto focus if you pan or tilt the unit or do a zoom function.
- Off If the mode is set to off, the dome will operate in the manual mode with one exception. If you issue a command to go to a preset, auto focus will turn on and remain on until you press the Focus Far or Focus Near button.

To change the mode:

- 1. Program preset 95 (28). The main menu appears.
- 2. Position the cursor (>) beside Camera.
- 3. Press the Iris Open button to enter the Camera menu.
- 4. Position the cursor (>) beside Next.
- 5. Press the Iris Open button to go to the Next menu.
- 6. Position the cursor (>) beside Auto Focus Mode.
- 7. Press the Iris Open button. The cursor moves to the right, beside the word Auto or Off.
- 8. Move the joystick up or down to toggle between Auto and Off.<br>9. SELECT Press the Iris Open button on your keyboard to sele
	- SELECT Press the Iris Open button on your keyboard to select your choice.
		- CANCEL Press the Iris Close button if you do not want to change the setting.

**NOTE:** Auto focus is automatically turned off when the shutter time is longer than 1/8 of a second.

## **AUTO IRIS**

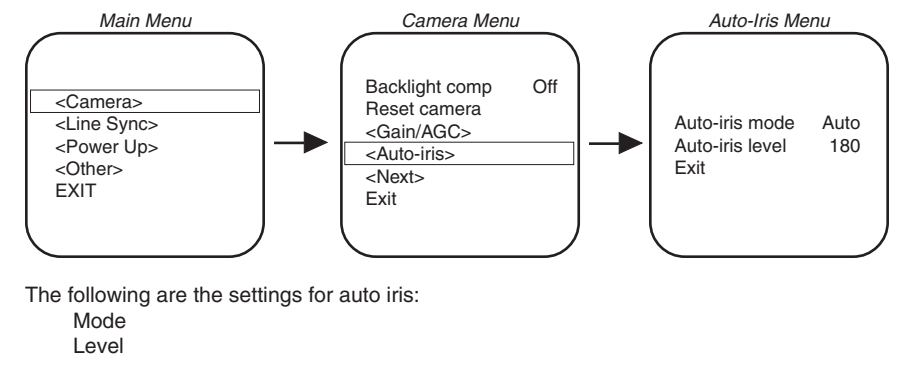

To change the settings for auto iris:

- 1. Program preset 95 (28). The main menu appears.
- 2. Position the cursor (>) beside Camera.
- 3. Press the Iris Open button to enter the Camera menu.<br>4. Position the cursor (>) beside Auto-Iris.
- Position the cursor (>) beside Auto-Iris.
- 5. Press the Iris Open button. The Auto Iris menu appears.
- 6. Position the cursor (>) and select one of the following settings:

**MODE -** The cursor moves to one of two choices:

Auto - The iris is automatically adjusted to produce a constant video output as determined by the Level setting.

Off - Auto iris is disabled, and control is always manual.

Move the joystick up or down to toggle between Auto and Off. Press the Iris Open button to select the choice, or press the Iris Close button if you do not want to change the setting.

**LEVEL -** The cursor moves to a numeric value, which the dome uses to try to maintain a certain light level. Changing the value of the Level setting will change the video level to which the auto iris adjusts. This setting should be adjusted if the video level in the auto iris mode is too bright or too dark. Move the joystick up or down to a value. Press the Iris Open button to select the value, or press the Iris Close button if you do not want to change the setting.

# **BACKLIGHT COMPENSATION**

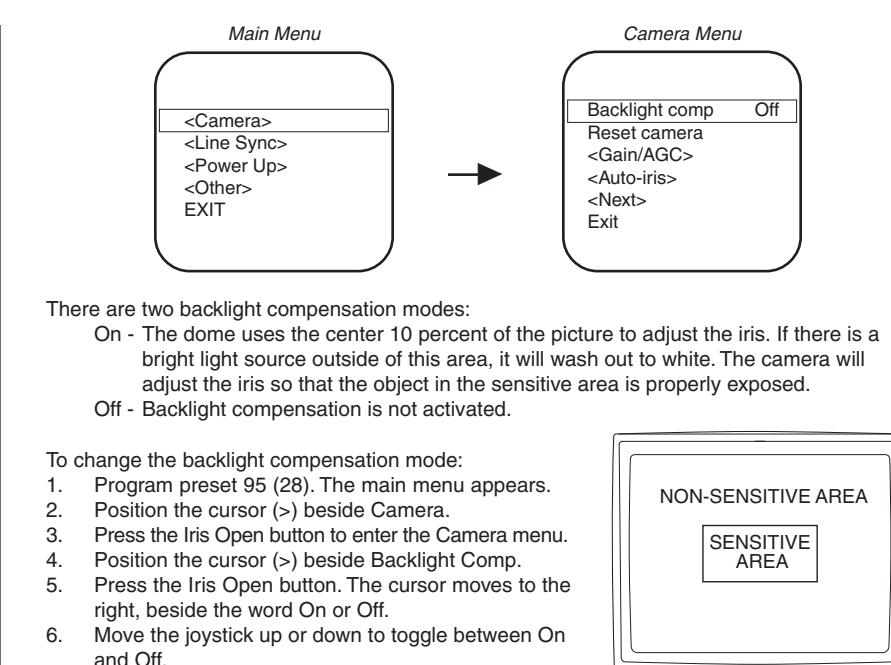

7. SELECT - Press the Iris Open button on your keyboard to select your choice.

CANCEL - Press the Iris Close button if you do not want to change the setting.

# **GAIN/AGC**

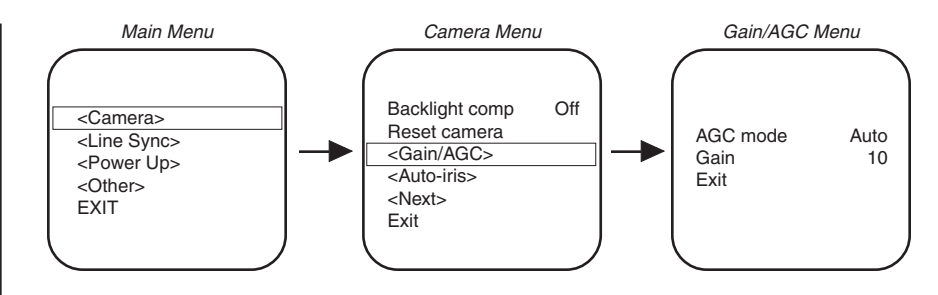

Gain - The amount of amplification the camera places on its video information in order to obtain a full 1-volt peak-to-peak video signal out.

AGC - Automatic Gain Control.

#### **AGC MODE**

There are two AGC settings :

Auto Mode - Automatically adjusts the gain. Off Mode - In the off mode the AGC is off.

To change the AGC mode:

- 1. Program preset 95 (28). The main menu appears.<br>2. Position the cursor (>) beside Camera.
- Position the cursor (>) beside Camera.
- 3. Press the Iris Open button to enter the Camera menu.<br>4. Position the cursor (>) beside Gain/AGC.
- Position the cursor (>) beside Gain/AGC.
- 5. Press the Iris Open button to enter the Gain/AGC menu.<br>6. Position the cursor (>) beside AGC mode.
- Position the cursor (>) beside AGC mode.
- 7. Press the Iris Open button. The cursor moves to the right, beside the word Auto or Off.<br>8. Move the joystick up or down to choose between Auto or Off.
- Move the joystick up or down to choose between Auto or Off.
- 9. SELECT Press the Iris Open button on your keyboard to select your choice. CANCEL - Press the Iris Close button if you do not want to change the setting.

 $\bigoplus_{n=0}^{\infty}$  0000000

#### **GAIN**

The gain adjusts the signal level of the video output. Increasing the gain in low light conditions will increase the level of noise in the picture.

To change the gain:

- 1. Program preset 95 (28). The main menu appears.<br>2. Position the cursor (>) beside Camera.
- Position the cursor (>) beside Camera.
- 3. Press the Iris Open button to enter the Camera menu.
- 4. Position the cursor (>) beside Gain/AGC.
- 5. Press the Iris Open button to enter the Gain/AGC menu.
- 6. Position the cursor  $(>)$  beside Gain.<br>7. Press the Iris Open button. The curs
- Press the Iris Open button. The cursor moves to the right, beside the current gain setting (a numeric value).
- 8. Move the joystick up or down to change the gain. As you change the gain, the picture on your monitor gets brighter or darker.
- 9. SELECT Press the Iris Open button on your keyboard to select your choice.
	- CANCEL Press the Iris Close button if you do not want to change the setting.

# **LIMIT STOPS**

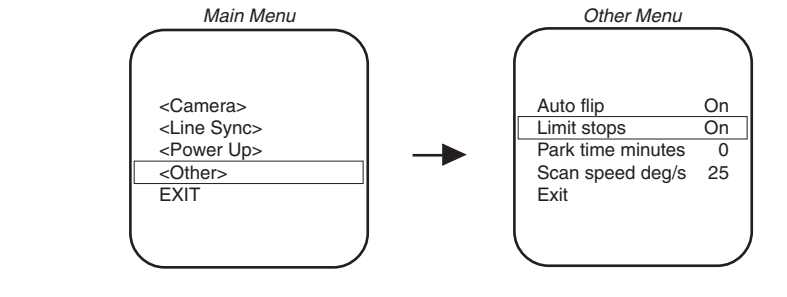

There are two types of limit stops:

Manual limit stops - A manual (joystick) pan operation stops when a limit stop is reached. Scan limit stops - The dome reverses direction during random, frame, or auto scanning when a limit stop is reached.

Limit stops are controlled by software. To set limit stops:

- 1. Turn on the limit stop mode.
- 2. Program the limit stops.

# **TURNING LIMIT STOPS ON OR OFF**

To change the limit stop mode:

- 1. Program preset 95 (28). The main menu appears.<br>2. Position the cursor (>) beside Other.
- Position the cursor (>) beside Other.
- 3. Press the Iris Open button to enter the Other menu.<br>4. Position the cursor  $(>)$  beside Limit Stops.
- Position the cursor (>) beside Limit Stops.
- 5. Press the Iris Open button. The cursor moves to the right, beside the word On or Off.
- 6. Move the joystick up or down to toggle between On and Off.
- 7. SELECT Press the Iris Open button on your keyboard to select your choice.
	- CANCEL Press the Iris Close button if you do not want to change the setting.

## **PROGRAMMING LIMIT STOPS**

#### **Manual Limit Stops**

Refer to the documentation for your control system for programming presets, and then do the following:

- 1. Make sure limit stops are turned ON, and then exit the menu.<br>2. Push the joystick left until you reach the limit you want the car
- Push the joystick left until you reach the limit you want the camera to go to on the left.
- 3. Program preset 90 (23).
- 4. Push the joystick right to the limit you want the camera to go to on the right.<br>5. Program preset 91 (24).
- Program preset 91 (24).
	- Setting presets 90 (23) and 91 (24) to the same point disables manual limit stops.

**NOTE:** Programming preset 90 (23) disables the manual limit stops until preset 91 (24) is set.

**NOTE:** On power-up, the auto scan tilt angle will be whatever angle the camera was at when the right scan limit was set.

## **Scan Limit Stops**

Refer to the documentation for your control system for programming presets, and then do the following:

- 1. Make sure limit stops are turned ON, and then exit the menu.
- 2. Push the joystick left until you reach the limit you want the camera to go to on the left.
- 3. Program preset 92 (25).<br>4 Push the joystick right to
- Push the joystick right to the limit you want the camera to go to on the right.
- 5. Program preset 93 (26).
	- Setting presets 92 (25) and 93 (26) to the same point disables scan limit stops.

# **LINE SYNCHRONIZATION**

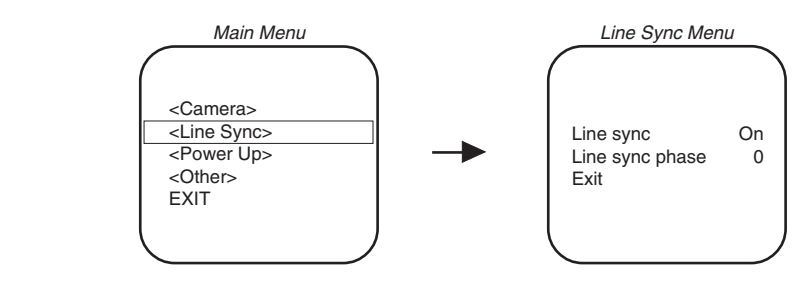

If cameras are out of phase with each other, they may produce what appears to be vertical roll when switching between cameras.

There are two settings for line synchronization:

- On Adjust the synchronization of the power line voltage so that it is in phase with other cameras.
- Off The dome synchronizes to an internal clock.

To change the line synchronization settings:

- 1. Program preset 95 (28). The main menu appears.
- 2. Position the cursor (>) beside Line Sync.
- 3. Press the Iris Open button. The Line Sync menu appears.
- 4. Position the cursor (>) beside one of the choices. Press the Iris Open button.

**LINE SYNC -** The cursor moves to one of two choices: ON or OFF. Move the joystick up or down to toggle between them. Press the Iris Open button to select the choice. If you changed to OFF, the camera may reset itself as it adjusts to the new synchronization. If the camera resets, it will only affect the line synchronization. It will not change any other camera parameters, such as auto focus or auto iris. Press the Iris Close button if you do not want to change the setting.

**LINE SYNC PHASE -** The cursor moves to a numeric value. Move the joystick up or down to change the value. Press the Iris Open button to select the choice. The value represents the phase angle in tenths of a degree between 0 degrees and 350 degrees. For example, 900 is 90 degrees, 1200 is 120 degrees, and 2400 is 240 degrees. Press the Iris Open button on your keyboard to select your choice. The Line Sync setting will change to ON. The camera may reset or the picture on your monitor may wiggle when you change the phase angle. If the camera resets, it will only affect the line synchronization. It will not change any other camera parameters, such as auto focus or auto iris. Press the Iris Close button if you do not want to change the setting.

#### **PARK TIME MINUTES**

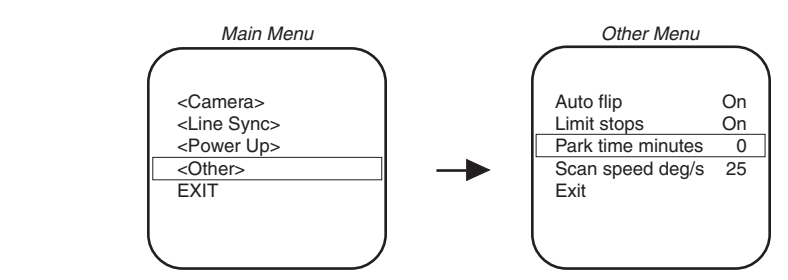

This feature causes the dome to park at preset 1 after a programmed number of minutes of control inactivity. The time can be set from 1 minute to 720 minutes (12 hours), or it can be set to zero, which disables this feature.

To change the park time:

- 1. Program preset 95 (28). The main menu appears.
- 2. Position the cursor (>) beside Other.
- 3. Press the Iris Open button to enter the Other menu.
- 4. Position the cursor (>) beside Park Time Minutes.
- 5. Press the Iris Open button. The cursor moves to the right, beside the current park time.
- 6. Move the joystick up or down to change the park time.
- 7. SELECT Press the Iris Open button on your keyboard to select your choice.

CANCEL - Press the Iris Close button if you do not want to change the setting.

## **POWER-UP MODE**

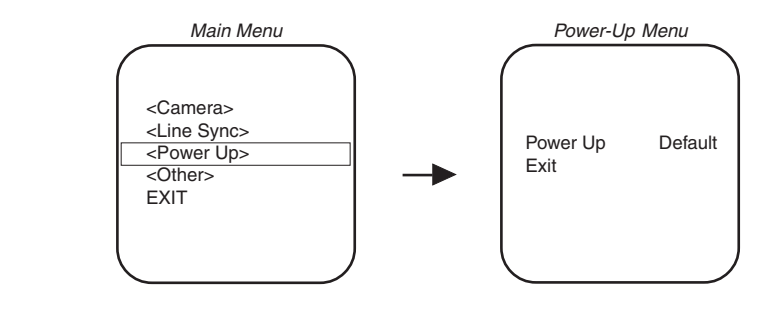

This feature lets the dome resume a desired condition following power-up. The menu includes the following choices.

Default - On power-up, the dome goes through a configuration cycle and stops at zero reference, showing "Configuration Done," address, and mode settings on the screen. Park - The dome moves to preset 1 when the power-up sequence finishes. The only text on the screen is the preset label (if any is programmed). Scan Auto - The dome initiates scan mode when the power-up sequence finishes. Again, there is no text. Scan Frame - The dome initiates a frame scan when the power-up sequence finishes. Scan Rand - The dome initiates a random scan when the power-up sequence finishes.

The default setting is Default.

To select the power-up mode:

- 1. Program preset 95 (28). The main menu appears.
- 2. Position the cursor  $(>)$  beside Power Up Mode.
- 3. Press the Iris Open button to enter the Power Up Mode menu.
- 4. Press the Iris Open button to move the cursor to the right.
- 5. Move the joystick up or down to cycle through the selections. Stop on the item you want to select.
- 6. SELECT Press the Iris Open button on your keyboard to select your choice. CANCEL - Press the Iris Close button if you do not want to change the setting.

**NOTE:** Preset 1 must be programmed for the dome to park.

## **RESET CAMERA**

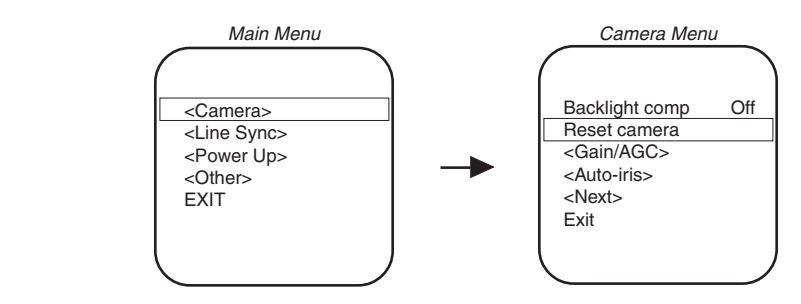

Resetting the camera returns the settings to their defaults.

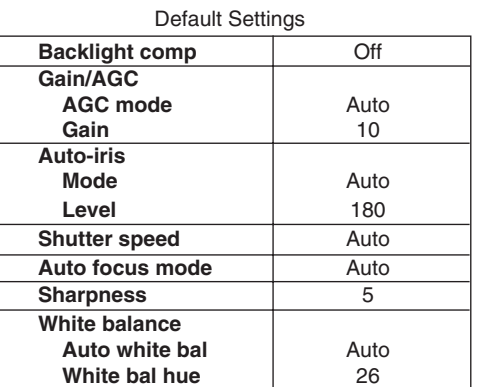

When the camera is reset, the following settings are not changed: park time, auto flip disable, and limit stops.

Turning off power to the Spectra Lite dome does not reset the camera. Camera settings are retained in memory. When the power is turned back on, the settings will be the same as they were when the power was turned off.

To reset the camera:

- 1. Program preset 95 (28). The main menu appears.
- 2. Position the cursor  $(z)$  beside Camera.<br>3. Press the Iris Open button to enter the
- 3. Press the Iris Open button to enter the Camera menu.<br>4. Position the cursor (>) beside Reset Camera.
- 4. Position the cursor (>) beside Reset Camera.<br>5. Press the Iris Open button to reset the camera
- Press the Iris Open button to reset the camera.

## **SCAN SPEED**

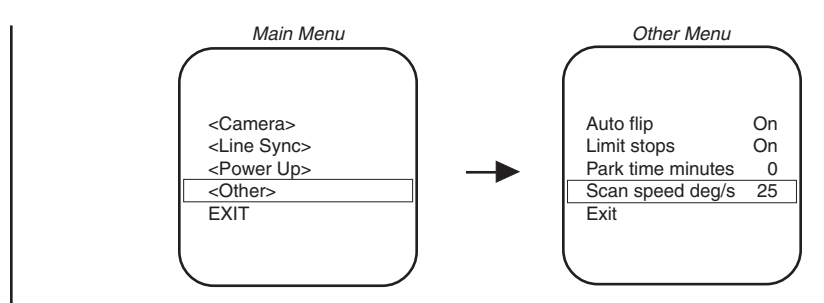

The scan speed is adjustable from 1-40 degrees per second. This occurs in three scan modes: auto, random, and frame scan.

To change the scan speed:

- 1. Program preset 95 (28). The main menu appears.
- 2. Position the cursor  $\left(\frac{1}{2}\right)$  beside Other.<br>3. Press the Iris Open button to enter the
- Press the Iris Open button to enter the Other menu.
- 4. Position the cursor (>) beside Scan Speed deg/s.<br>5. Press the Iris Open button. The cursor moves to the
- 5. Press the Iris Open button. The cursor moves to the right, beside the number of degrees.<br>6. Move the joystick up or down to toggle through the number of degrees (1-40) until you
- Move the joystick up or down to toggle through the number of degrees (1-40) until you reach the number you want. (If set on a low number, the scan will appear to barely move but is still functioning.)
- 7. SELECT Press the Iris Open button on your keyboard to select your choice. CANCEL - Press the Iris Close button if you do not want to change the setting.

### **SHARPNESS**

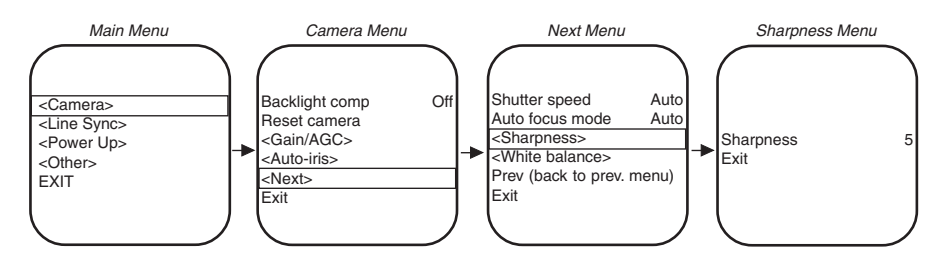

Do the following to manually adjust the sharpness of the picture:

- 1. Program preset 95 (28). The main menu appears.
- 2. Position the cursor (>) beside Camera.
- 3. Press the Iris Open button to enter the Camera menu.
- 4. Position the cursor (>) beside Next.
- 5. Press the Iris Open button to go to the Next menu.
- 6. Position the cursor (>) beside Sharpness.
- 7. Press the Iris Open button to enter the Sharpness menu.
- 8. Press the Iris Open button. The cursor moves to the right, beside the sharpness value. 9. Move the joystick up or down to toggle through the available sharpness values. As the
- numeric value changes, the sharpness of the picture on the monitor changes.
- 10. SELECT Press the Iris Open button on your keyboard to select your choice. CANCEL - Press the Iris Close button if you do not want to change the setting.

## **SHUTTER SPEED**

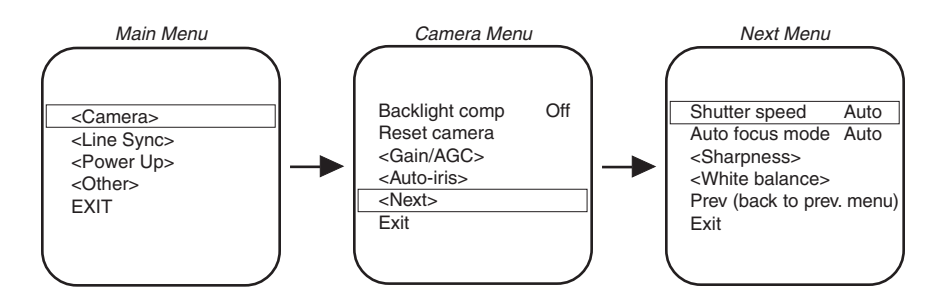

There are several shutter speed settings:

Auto 1/125 1/500 1/1000 1/2000 1/4000 1/10,000

In the Auto setting the camera controls the shutter speed automatically. Increasing the shutter speed lowers the light sensitivity, but rapidly moving objects will be less blurred as the speed is increased.

To change the electronic shutter speed settings:

- 1. Program preset 95 (28). The main menu appears.
- 2. Position the cursor (>) beside Camera.
- 3. Press the Iris Open button to enter the Camera menu.
- 4. Position the cursor (>) beside Next.
- 5. Press the Iris Open button to go to the Next menu.
- 6. Position the cursor (>) beside Shutter Speed.
- 7. Press the Iris Open button.
- 8. The cursor moves to the right, beside the current shutter speed.
- 9. Move the joystick up or down to choose the shutter speed.
- 10. SELECT Press the Iris Open button on your keyboard to select your choice. CANCEL - Press the Iris Close button if you do not want to change the setting.

# **WHITE BALANCE**

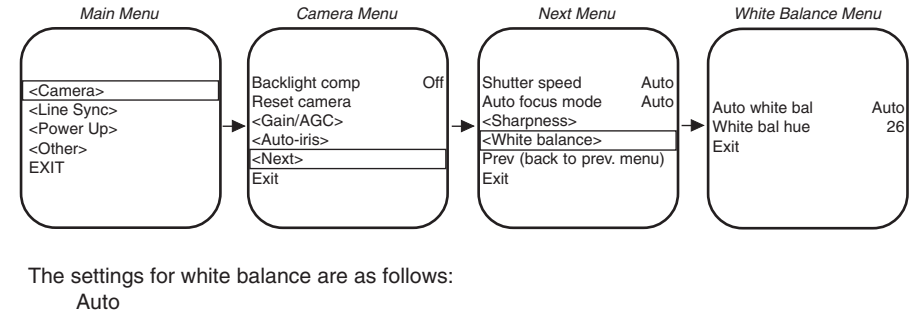

White balance hue

To change the white balance settings:

- 1. Program preset 95 (28). The main menu appears.
- 2. Position the cursor (>) beside Camera.
- 3. Press the Iris Open button to enter the Camera menu.<br>4. Position the cursor ( $>$ ) beside Next.
- 4. Position the cursor  $(>)$  beside Next.<br>5. Press the Iris Open button to go to t
- Press the Iris Open button to go to the Next menu.
- 6. Position the cursor (>) beside White Balance.<br>7. Press the Iris Open button. The White Balance
- Press the Iris Open button. The White Balance menu appears.
- 8. Position the cursor (>) beside one of the following choices and press the Iris Open button.

**AUTO WHITE BALANCE -** The cursor moves to one of two choices: Auto or Off. Move the joystick up or down to toggle between them. Press the Iris Open button to select the choice, or press the Iris Close button if you do not want to change the setting.

**WHITE BALANCE HUE -** Adjust the color by moving the joystick up or down to a value between 1 (blue end of the spectrum) and 99 (red end). Hold the joystick up or down to fast forward or fast reverse through the values. As you change the value, you can see the color change on your monitor. Press the Iris Open button to select the value, or press the Iris Close button if you do not want to change the setting. If Auto White Balance is on, it changes to off when you select a new value.

# **MAINTENANCE**

### **DOME CLEANING**

Clean the acrylic dome as necessary to maintain a clear picture. Be careful not to scratch the surfaces of the dome.

Exterior Surface - Clean the dome's exterior surface with a nonabrasive cleaning cloth and cleaning agent that is safe for acrylic. Either liquid or spray cleaner/wax suitable for fine furniture is acceptable.

Interior Surface (Except Chrome or Gold) - Clean the same as the exterior surface.

Interior Surface (Chrome or Gold) - The inside surface of a chrome or gold dome is easily scratched. Use the following precautions to maintain the dome's surface.

- 1. Always handle the dome from the outside of its circular flange.
- 2. Never touch the coated inside surface. The acid in your fingerprints will eventually etch the coating if the fingerprints are not carefully removed according to the recommended cleaning procedure in item 5.
- 3. If dust or other contaminants accumulate on the dome's interior, remove the debris with compressed air. Compressed air cans are available from photographic equipment or electronic supply dealers.
- 4. If heavy residue accumulates and cannot be removed with air pressure, rinse with water and immediately dry with air pressure so that water spots will not remain. Avoid wiping the coated surface with direct hand pressure - it will easily abrade unless extreme care is taken. Once scratched, the dome cannot be recoated.
- 5. If internal wiping is necessary, avoid hand rubbing. Instead, make a wick as follows:

Use a very soft paper towel. Roll a section into a tightly wound tube. Tear the tube in half, and wet the fuzzy end of the wick with a solution of isopropyl alcohol diluted with water. Hold the dome with its opening facing downward and wipe the interior of the dome with the wet end of the wick. Use a circular motion, starting from the outside and spiraling into the center. Use a new wick for each two passes over the dome.

#### **SERVICE MANUAL**

- If you need to service your unit, obtain a service manual in one of the following ways:
- Go to Pelco's web site at ftp://www.pelco.com and find service manual C1455SM-B.
- Contact Pelco's Literature Department and request service manual C1455SM-B.

# **SPECIFICATIONS**

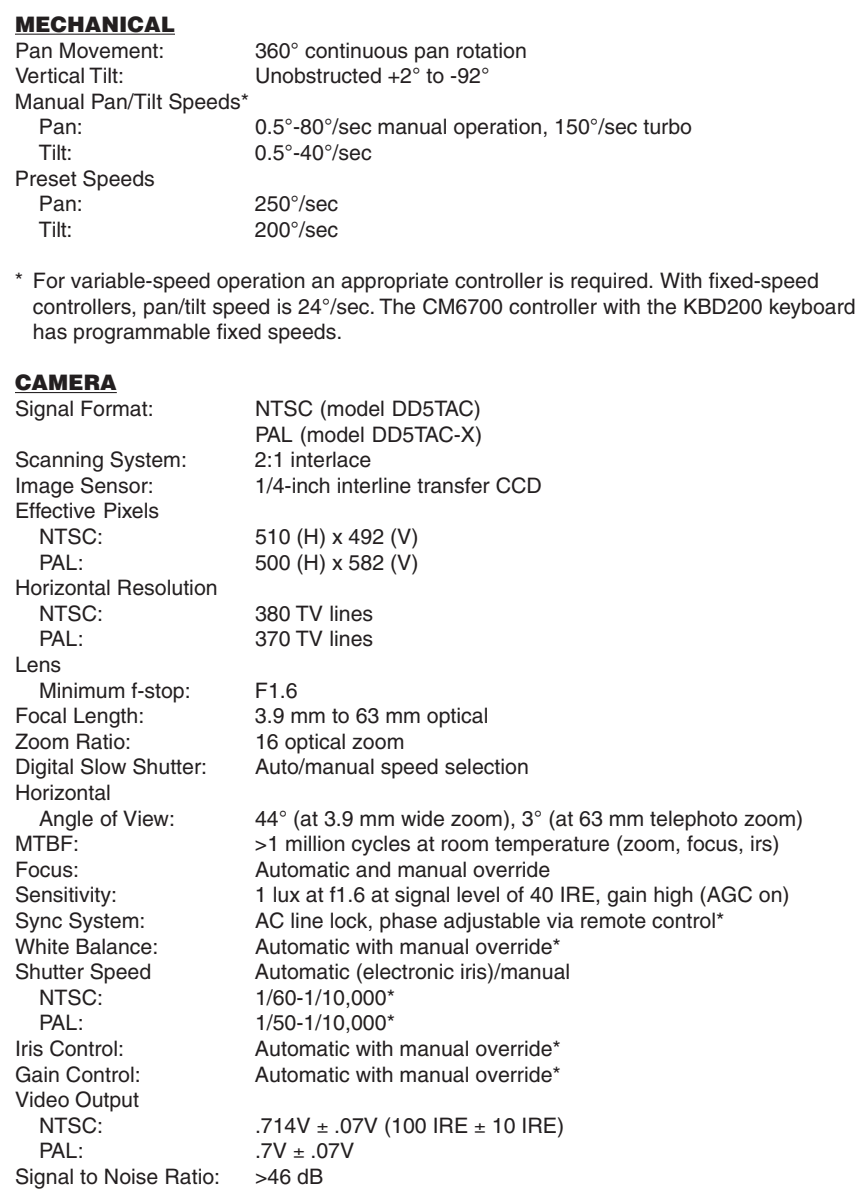

\* Manual control of camera setup functions can be done with CM6700, CM8500, CM9500, CM9760 and MPT9500 controllers, but not with CM7500, MPT9000 or KBD9000 controllers.

(Design and product specifications subject to change without notice.)

#### **PRODUCT WARRANTY AND RETURN INFORMATION**

#### **WARRANTY**

Pelco will repair or replace, without charge, any merchandise proved defective in material or workmanship **for a period of one year** after the date of shipment.

Exceptions to this warranty are as noted below:

- Five years on FT/FR8000 Series fiber optic products.
- Three years on Genex® Series products (multiplexers, server, and keyboard).
- Three years on Camclosure® and fixed camera models, except the CC3701H-2, CC3701H-2X, CC3751H-2, CC3651H-2X, MC3651H-2, and MC3651H-2X camera models, which have a five-year warranty.
- Two years on standard motorized or fixed focal length lenses.
- Two years on Legacy®, CM6700/CM6800/CM9700 Series matrix, and DF5/DF8 Series fixed dome products
- Two years on Spectra®, Esprit®, ExSite™, and PS20 scanners, including when used in continuous motion applications.
- Two years on Esprit® and WW5700 Series window wiper lexcluding wiper blades).
- Eighteen months on DX Series digital video recorders, NVR300 Series network video recorders, and Endura™ Series distributed network-based video products.
- One year (except video heads) on video cassette recorders (VCRs). Video heads will be covered for a period of six months.
- Six months on all pan and tilts, scanners or preset lenses used in continuous motion applications (that is, preset scan, tour and auto scan modes).

Pelco will warrant all replacement parts and repairs for 90 days from the date of Pelco shipment. All goods requiring warranty repair shall be sent freight prepaid to Pelco, Clovis, California. Repairs made necessary by reason of misuse, alteration, normal wear, or accident are not covered under this warranty.

Pelco assumes no risk and shall be subject to no liability for damages or loss resulting from the specific use or application made of the Products. Pelco's liability for any claim, whether based on breach of contract, negligence, infringement of any rights of any party or product liability, relating to the Products shall not exceed the price paid by the Dealer to Pelco for such Products. In no event will Pelco be liable for any special, incidental or consequential damages (including loss of use, loss of profit and claims of third parties) however caused, whether by the negligence of Pelco or otherwise.

The above warranty provides the Dealer with specific legal rights. The Dealer may also have additional rights, which are subject to variation from state to state.

If a warranty repair is required, the Dealer must contact Pelco at (800) 289-9100 or (559) 292-1981 to obtain a Repair Authorization number (RA), and provide the following information:

- 1. Model and serial number
- 2. Date of shipment, P.O. number, Sales Order number, or Pelco invoice number
- 3. Details of the defect or problem

If there is a dispute regarding the warranty of a product which does not fall under the warranty conditions stated above, please include a written explanation with the product when returned.

Method of return shipment shall be the same or equal to the method by which the item was received by Pelco.

#### **RETURNS**

In order to expedite parts returned to the factory for repair or credit, please call the factory at (800) 289-9100 or (559) 292-1981 to obtain an authorization number (CA number if returned for credit, and RA number if returned for repair).

All merchandise returned for credit may be subject to a 20% restocking and refurbishing charge.

Goods returned for repair or credit should be clearly identified with the assigned CA or RA number and freight should be prepaid. Ship to the appropriate address below.

*If you are located within the continental U.S., Alaska, Hawaii or Puerto Rico, send goods to:* Service Department

Pelco 3500 Pelco Way Clovis, CA 93612-5699

*If you are located outside the continental U.S., Alaska, Hawaii or Puerto Rico and are instructed to return goods to the USA, you may do one of the following:*

If the goods are to be sent by a COURIER SERVICE, send the goods to:

Pelco 3500 Pelco Way Clovis, CA 93612-5699 USA

If the goods are to be sent by a FREIGHT FORWARDER, send the goods to:

Pelco c/o Expeditors 473 Eccles Avenue South San Francisco, CA 94080 USA Phone: 650-737-1700 Fax: 650-737-0933

#### **REVISION HISTORY**

**Manual # Date Comments**<br>C2422M 5/00 Original versi Original version

Pelco, the Pelco logo, Camclosure, Esprit, Genex, Legacy, and Spectra are registered trademarks of Pelco. © Copyright 2000, Pelco. All rights reserved. U.S. Patent No. 5,931,432.

Free Manuals Download Website [http://myh66.com](http://myh66.com/) [http://usermanuals.us](http://usermanuals.us/) [http://www.somanuals.com](http://www.somanuals.com/) [http://www.4manuals.cc](http://www.4manuals.cc/) [http://www.manual-lib.com](http://www.manual-lib.com/) [http://www.404manual.com](http://www.404manual.com/) [http://www.luxmanual.com](http://www.luxmanual.com/) [http://aubethermostatmanual.com](http://aubethermostatmanual.com/) Golf course search by state [http://golfingnear.com](http://www.golfingnear.com/)

Email search by domain

[http://emailbydomain.com](http://emailbydomain.com/) Auto manuals search

[http://auto.somanuals.com](http://auto.somanuals.com/) TV manuals search

[http://tv.somanuals.com](http://tv.somanuals.com/)